Instructions for Adding Documents to a Parcel

1. Documents can be added to parcels. To add a document pick parcels in the reference section.

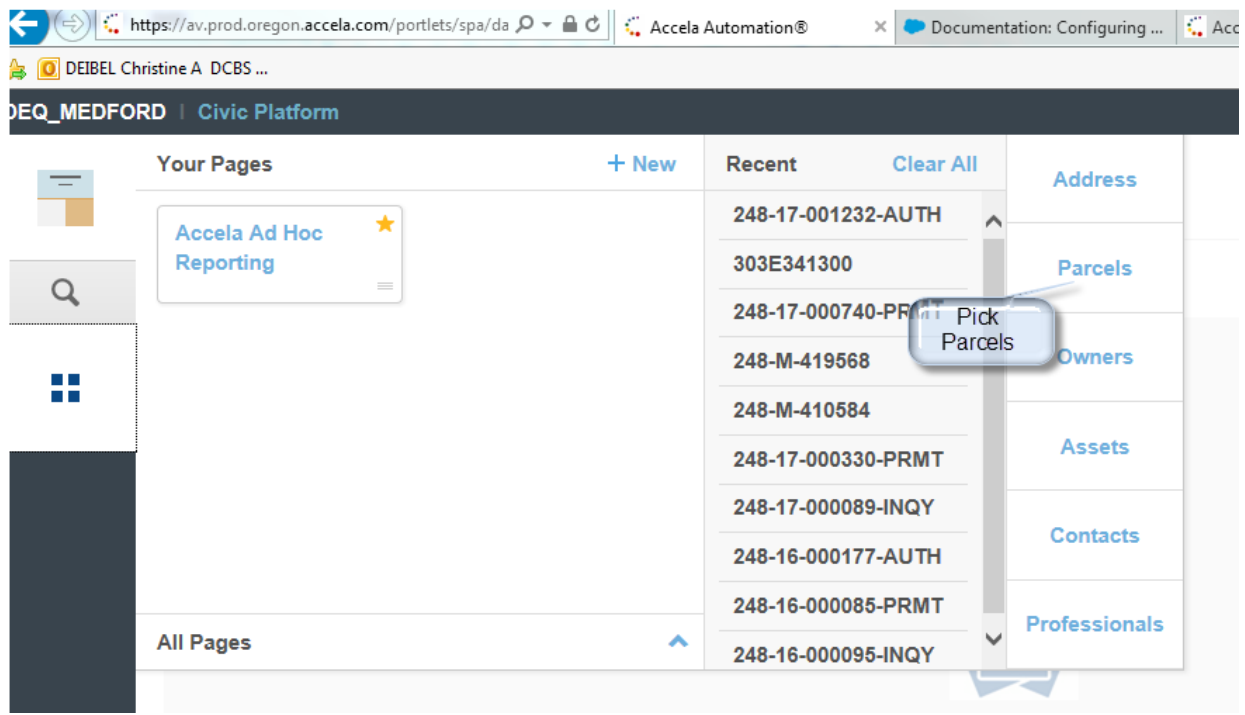

2. On the Parcel Search screen enter the parcel number that will have documents attached.

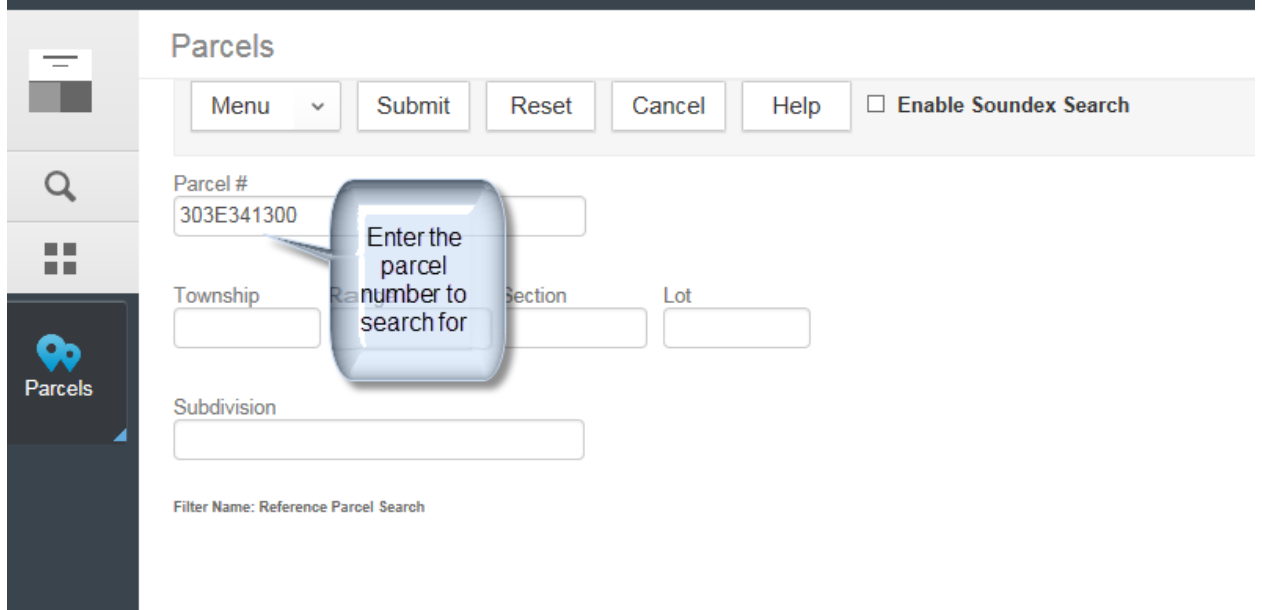

3. Select the parcel that will have documents attached.

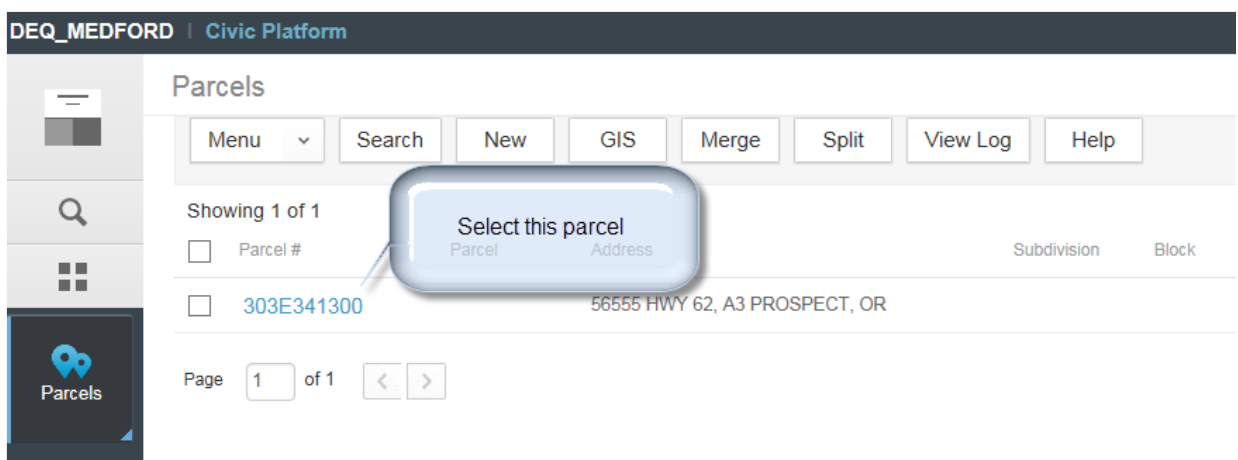

4. In the Parcel Detail area select Document. If there are already documents attached to the parcel the document count will appear in parenthesis after the word Document.

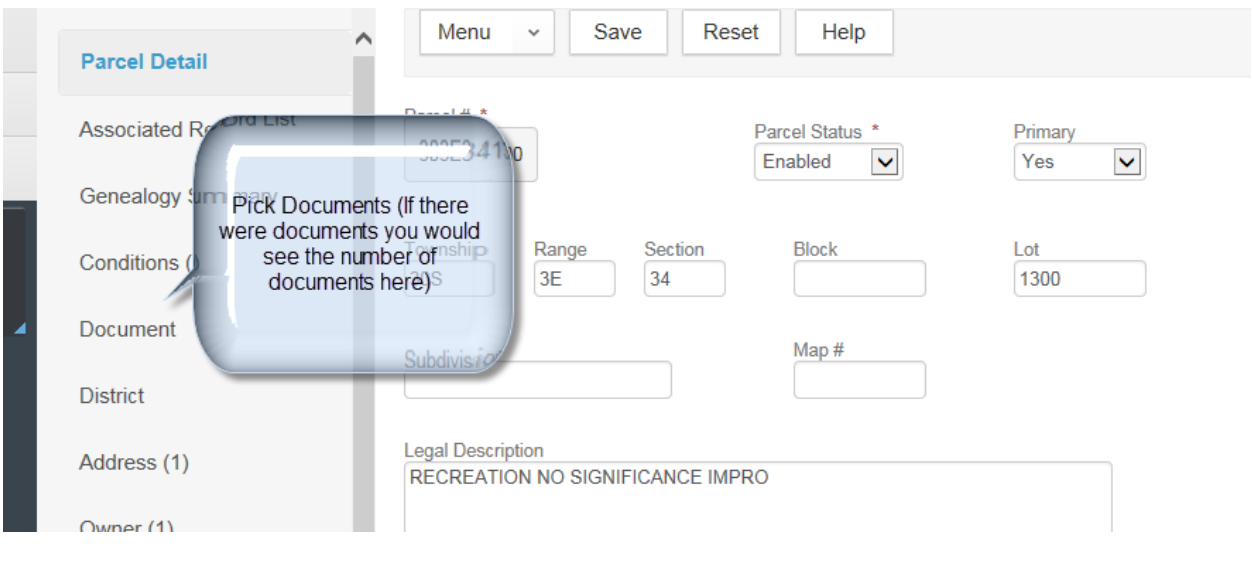

5. Here, documents can be added to parcels using New, Downloaded, Deleted or Copied.

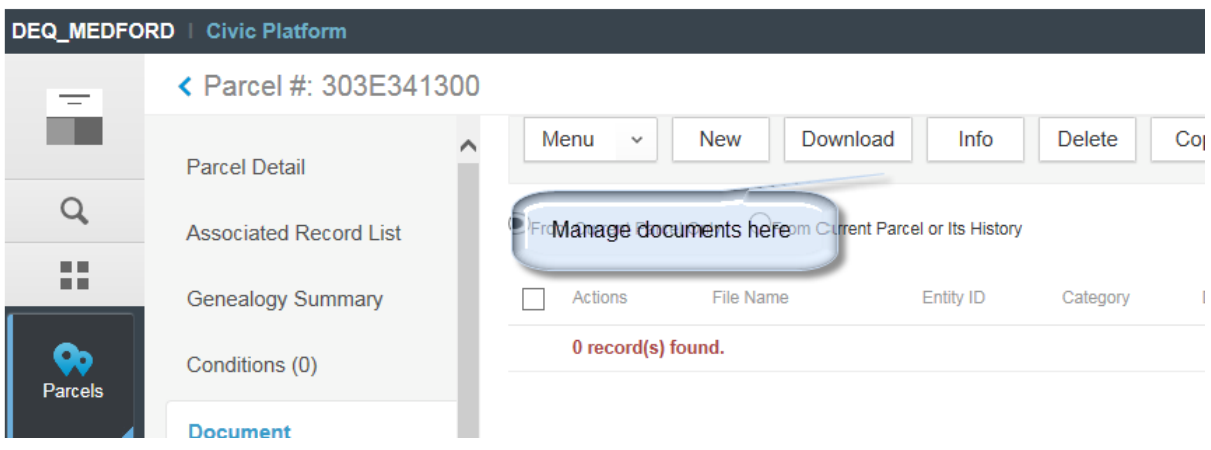